# **HƯỚNG DẪN SỬ DỤNG**

# CỒNG THÔNG TIN ĐÀO TẠO DÀNH CHO SINH VIÊN TRƯỜNG ĐẠI HỌC LAO ĐỘNG – XÃ HỘI

**HÀ NỘI – 2023**

## **I. KHÁI QUÁT CHUNG VỀ PHÂN HỆ**

#### **I.1. Mục đích**

Cổng thông tin đào tạo giúp sinh viên xem được thông tin về kết quả học cũng như kết quả rèn luyện của mình qua mạng (Intenet/Intranet), giúp giảm bớt thời gian của sinh viên cũng như cán bộ quản lý trong việc trao đổi thông tin học tập giữa nhà trường và gia đình. Cổng thông tin đào tạo trợ giúp sinh viên:

- Xem thông tin hồ sơ cá nhân
- Xem chương trình đào tạo của cá nhân để có kế hoạch đăng ký tín chỉ theo từng đợt của Nhà trường
- Đăng ký học tín chỉ theo từng đợt Nhà trường mở
- Xem và in lịch học của sinh viên
- Hỗ trợ xem thông tin tài chính và thanh toán các khoản học phí, phí đào tạo
- Xem kết quả học tập
- Xem điểm rèn luyện và khen thưởng kỷ luật

#### **I.2. Giao diện và tài khoản đăng nhập**

Cổng thông tin đào tạo hỗ trợ tài khoản xác thực của sinh viên đăng nhập một lần trên toàn bộ các ứng dụng trong quá trình học tập tại Nhà trường. Sinh viên truy cập vào trang web bằng trình duyệt web (Chrome, Cốc Cốc, Internet Explorer, Firefox…) theo địa chỉ nhà trường cung cấp, trang chủ sẽ tự động điều hướng đến trang đăng nhập SSO của Nhà trường.

## **II. HƯỚNG DẪN CHI TIẾT**

#### **II.1. Đăng nhập hệ thống**

Sinh viên truy cập theo địa chỉ [http://sinhvien.ulsa.edu.vn](http://sinhvien.ulsa.edu.vn/) và nhấn vào nút đăng nhập.

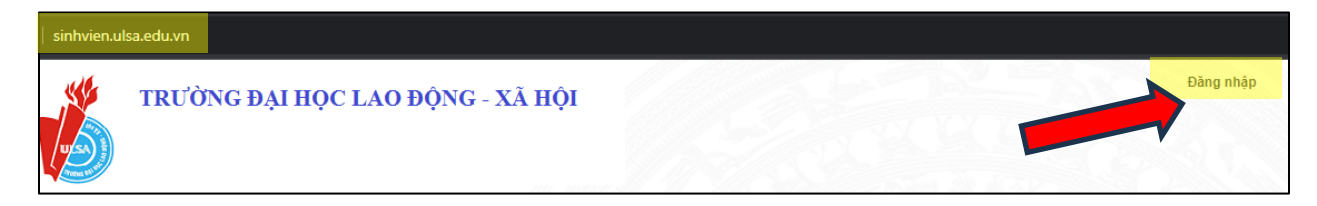

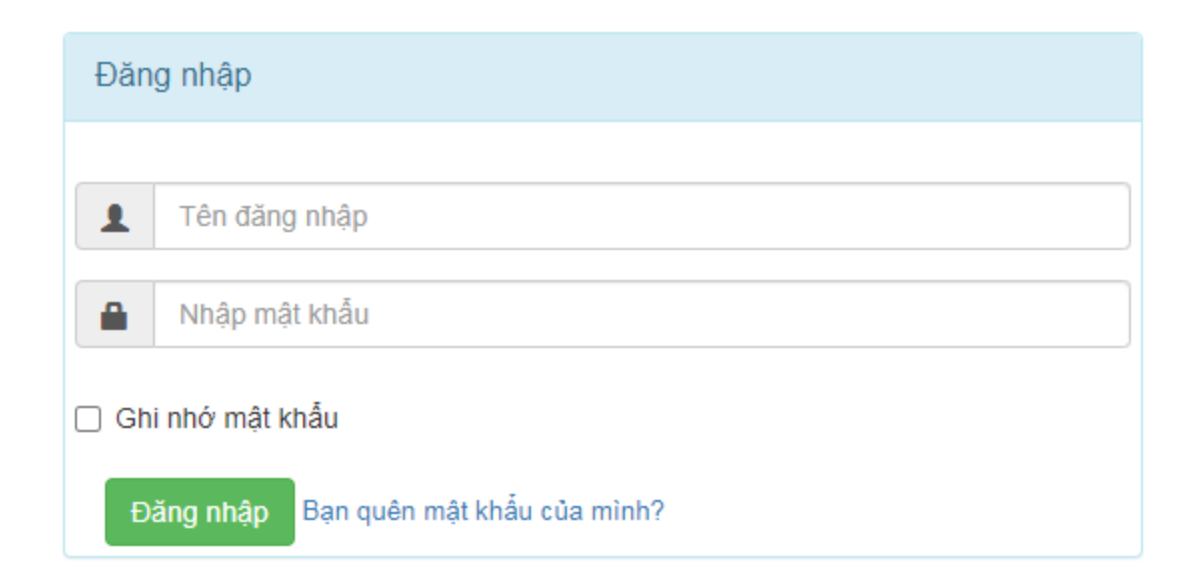

Tại màn hình Đăng nhập, Sinh viên thực hiên nhập "**Tên đăng nhập**" là Mã sinh viên và "**Mật khẩu**" vào ô tương ứng. Đối với Sinh viên đăng nhập lần đầu tiên thì Mật khẩu mặc định là "Mã sinh viên + Ngày tháng năm sinh không sổ chéo". Ví dụ mật khẩu mặc định: "111911009308072005"

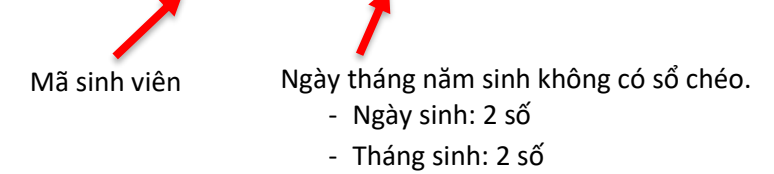

Trường hợp Sinh viên **không nhớ mật khẩu**, Sinh viên nhấn vào đường link "Bạn quên mật khẩu của mình" Hệ thống sẽ gửi Mật khẩu về Email của Sinh viên. Sau đó kiểm tra Email của mình để nhận mật khẩu. Đối với sinh viên vừa hoàn thành xong thủ tục nhập học thì địa chỉ Email là địa chỉ mà Sinh viên cập nhật trong quá nhập học trực tuyến *(Tại bước Cập nhật Hồ sơ nhập học).*

#### **II.2. Xem thông tin hồ sơ cá nhân**

Để thực hiện xem thông tin hồ sơ cá nhân, sinh viên thực hiện các bước như sau:

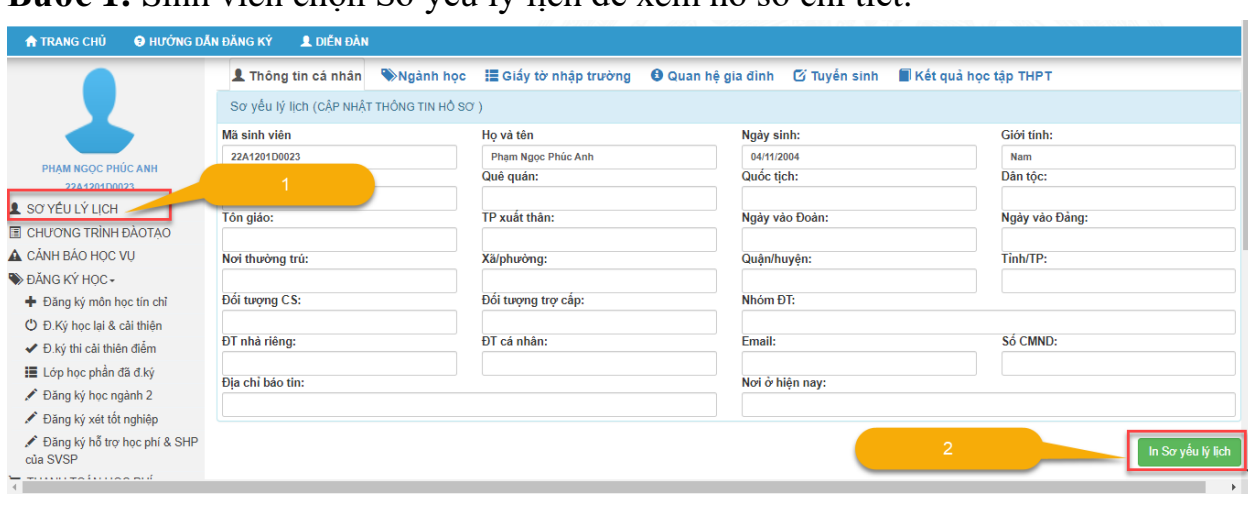

**Bước 1:** Sinh viên chọn Sơ yếu lý lịch để xem hồ sơ chi tiết.

Bước 2: Sinh viên muốn in Sơ yếu lý lịch thì bấm nút In Sơ yếu lý lịch

#### **II.3. Xem chương trình đào tạo**

Để thực hiện xem chương trình đào tạo, sinh viên thực hiện các bước như sau:

**Bước 1:** Sinh viên chọn Chương trình đào tạo để hiển thị các học phần trong chương trình đào tạo.

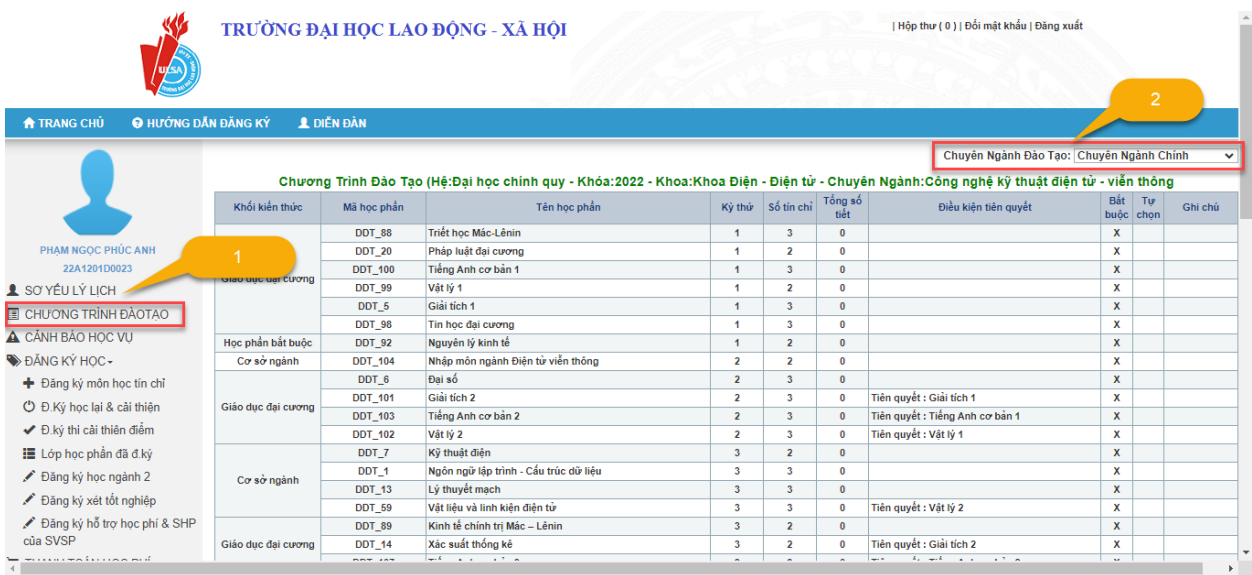

**Bước 2:** Sinh viên muốn xem các chuyên ngành khác nhau thì bấm chọn Chuyên Ngành Đào Tạo .

#### **II.4. Đăng ký học tín chỉ**

#### **Lưu ý:**

➢ *Sinh viên sử dụng một tab trình duyệt duy nhất để đăng ký một hoặc nhiều học phần trong một đợt đăng ký. Trong trường hợp đăng ký tín chỉ bằng nhiều tab hoặc nhiều trình duyệt cùng một lúc, hệ thống chỉ lưu trữ kết quả đăng ký thành công ở lần sau cùng.*

➢ *Khi hệ thống thông báo đăng ký thành công, sinh viên cần in và lưu trữ lại phiếu đăng ký danh sách các học phần*

➢ *Sinh viên có thể xem trước lịch học các lớp học phần khi click vào menu*  Q TRA CÚU LỊCH HỌC *sau khi đăng nhập thành công*

# **1. ĐĂNG KÝ HỌC TÍN CHỈ**

Để thực hiện đăng ký học các lớp tín chỉ, sinh viên thực hiện các bước như sau:

Bước 1: Sinh viên chọn menu + Đăng ký môn học tín chỉ để hiển thị các học phần được mở trong đợt đăng ký

**Bước 2:** Sinh viên tích chọn những học phần muốn đăng ký học trong học kỳ. *Có thể chọn một hoặc nhiều học phần cùng lúc, hệ thống sẽ hiển thị đồng thời các lớp học phần tương ứng với các học phần sinh viên đã chọn trong trang đăng ký chi tiết lớp học phần.*

**Bước 3:** Nhấn nút **Đăng ký lớp tín chỉ** để chuyển đến bước chọn lớp học phần tín chỉ.

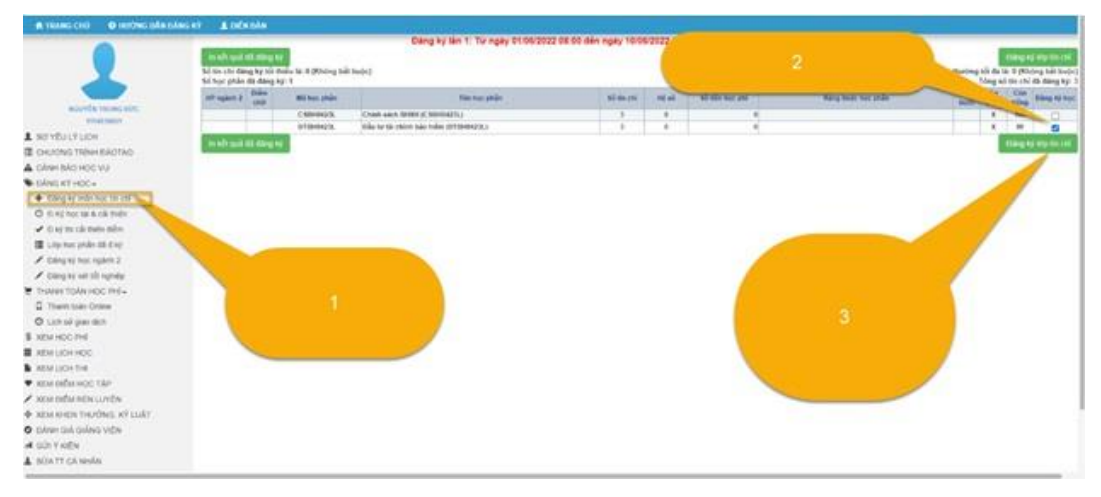

**Bước 4:** Sinh viên tích chọn vào lớp học phần tín chỉ tương ứng với các học phần đã chọn ở *Bước 2*

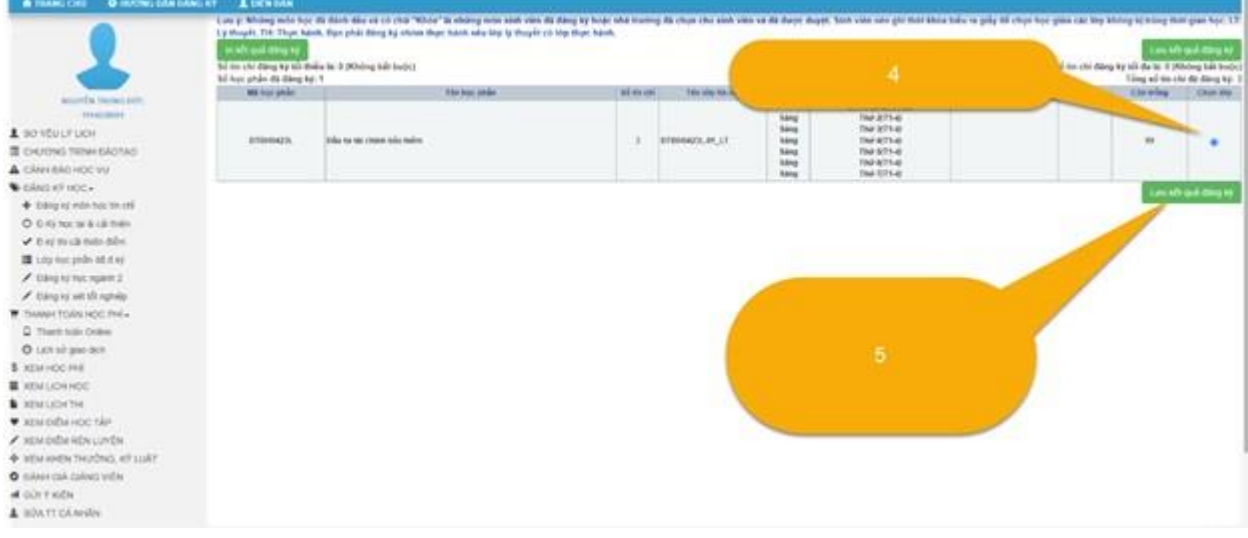

**Bước 5:** Nhấn nút **Lưu kết quả đăng ký** để hoàn tất đăng ký học.

**Bước 6:** Kiểm tra lại các lớp học phần tín chỉ đã đăng ký và bấm nút In kết quả đăng ký để lưu trữ, theo dõi lịch học và nộp học phí.

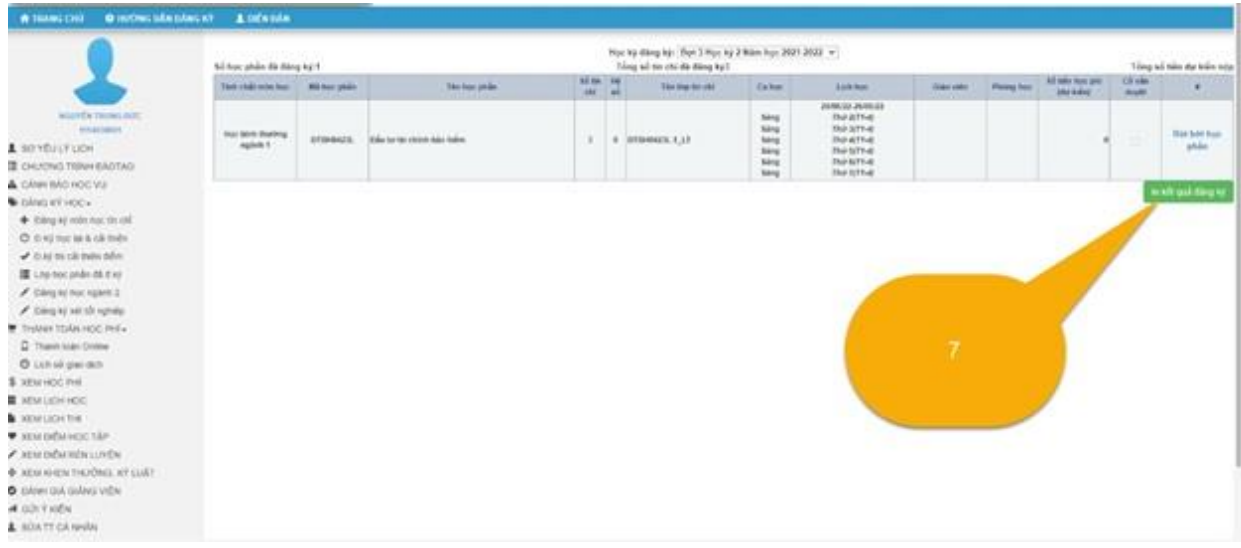

# **2. RÚT HỌC PHẦN TÍN CHỈ ĐÃ ĐĂNG KÝ**

**Lưu ý:** 

➢ *Trước khi kết thúc đợt đăng ký tín chỉ, sinh viên có thể hủy các lớp học phần đã đăng ký thành công và đăng ký lại các lớp học phần khác. Nếu sinh viên sử dụng nhiều Tab hoặc nhiều trình duyệt đăng ký cùng lúc, hệ thống sẽ chỉ lưu trữ trạng thái các lớp học phần đăng ký ở lần cuối cùng.*

➢ *Khi kết thúc đợt đăng ký, sinh viên chỉ có thể hủy lớp học phần trong chức năng XEM LỊCH HỌC trong thời gian Nhà trường cho phép và KHÔNG thể đăng ký các lớp học phần khác.*

#### ❖ **Hủy học phần đã đăng ký thành công trong thời hạn cho phép đăng ký**

 $\frac{1}{2}$  Bỏ tích chọn trong ô đăng ký học đối với các học phần đã đăng ký thành công VÀ CHƯA ĐƯỢC DUYỆT sau đó click <sup>Đăng ký lớp tín chỉ</sup> để lưu thông tin hủy và đăng ký lại lớp học phần mới.

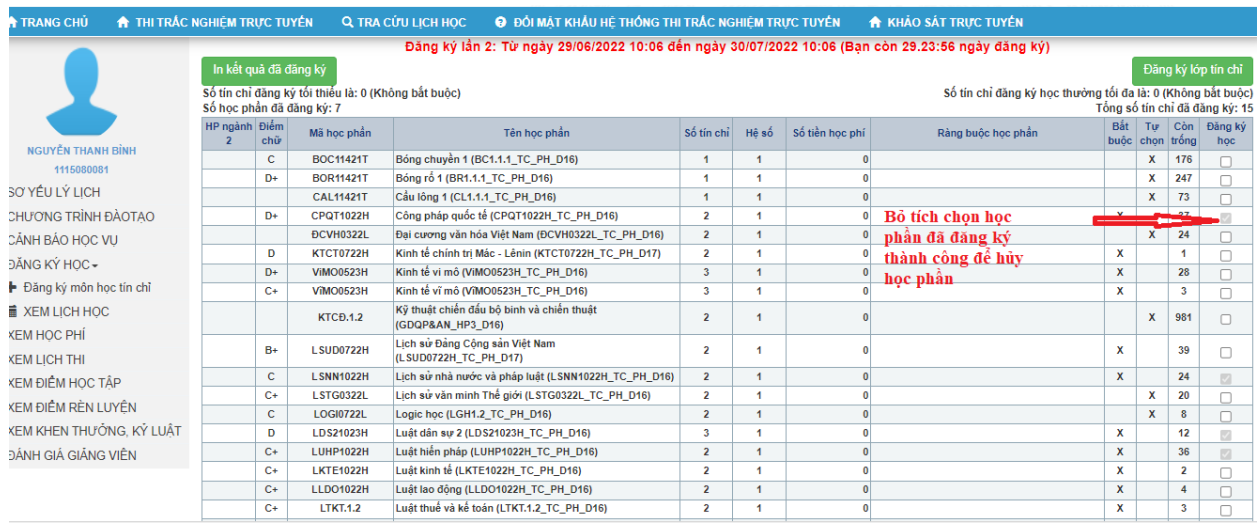

### ❖ **Hủy học phần trong thời gian Nhà trường cho phép**

Chon  $\overline{\bullet}$  XEM LỊCH HỌC và chon rút bớt học phần trong thời gian nhà

trường cho phép

#### TÀI LIỆU HƯỚNG DÃN CỒNG THÔNG TIN ĐÀO TẠO DÀNH CHO SINH VIÊN

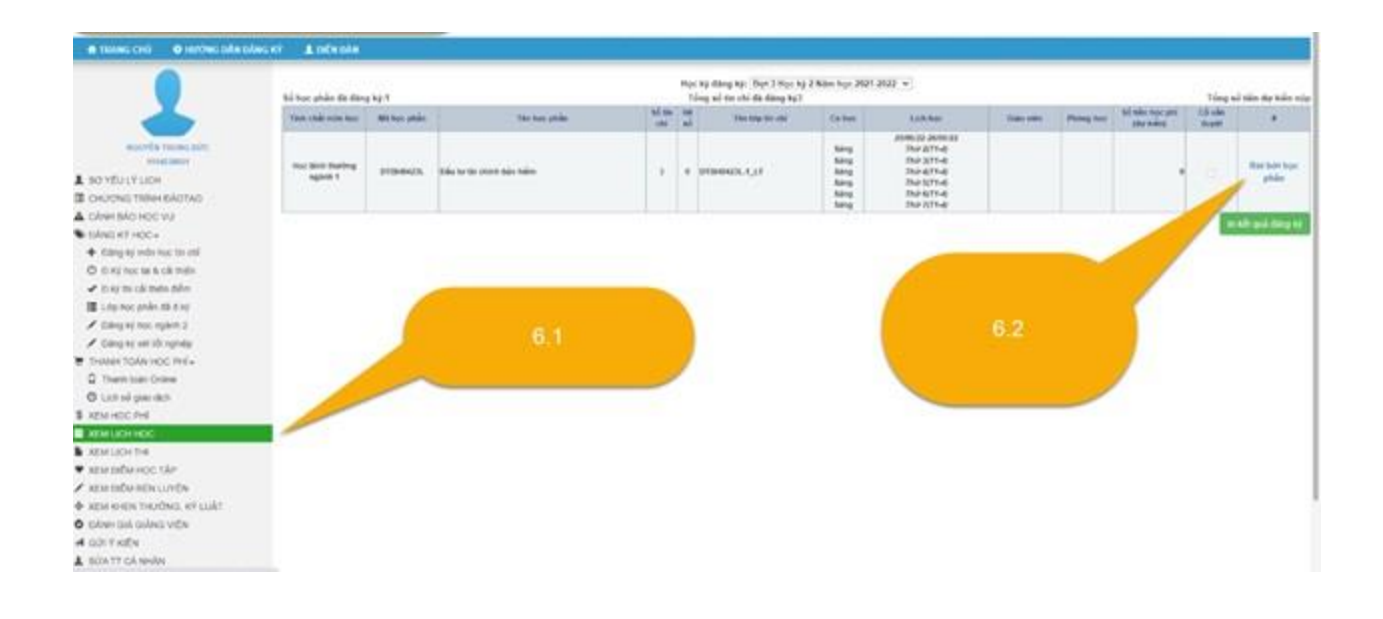

#### **II.5. Xem và in lịch học của sinh viên**

Để thực hiện xem lịch học, sinh viên thực hiện các bước như sau:

**Bước 1:** Sinh viên chọn Xem lịch học.

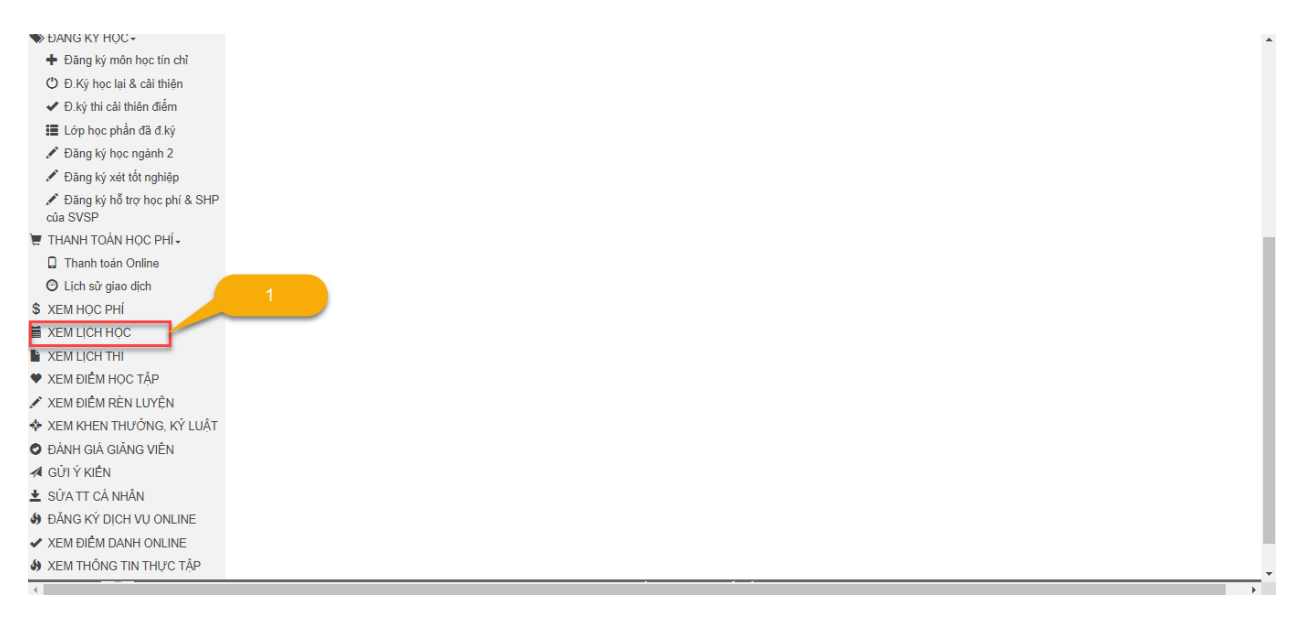

Bước 2: Sinh viên chọn học kỳ, sau đó chọn ha kết quả đăng ký

#### TÀI LIỆU HƯỚNG DÃN CÔNG THÔNG TIN ĐÀO TẠO DÀNH CHO SINH VIÊN

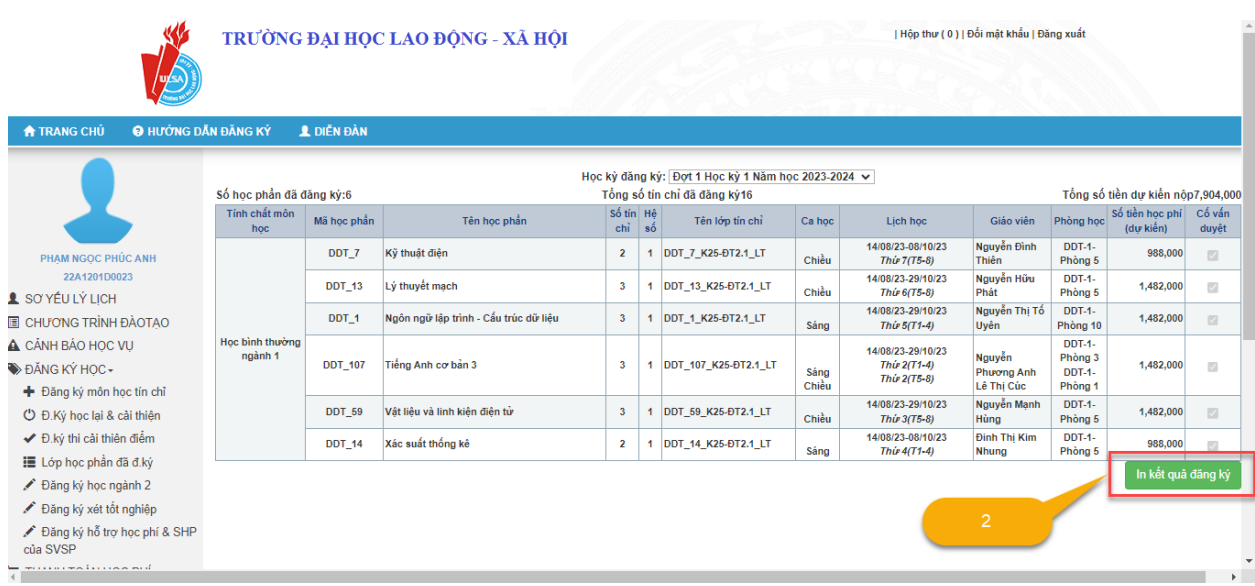

#### **II.6. Xem thông tin tài chính và các khoản phải tài chính phải nộp**

Để thực hiện xem thông tin tài chính và các khoản tài chính phải nộp, sinh viên thực hiện các bước như sau:

**Bước 1:** Sinh viên chọn Xem học phí.

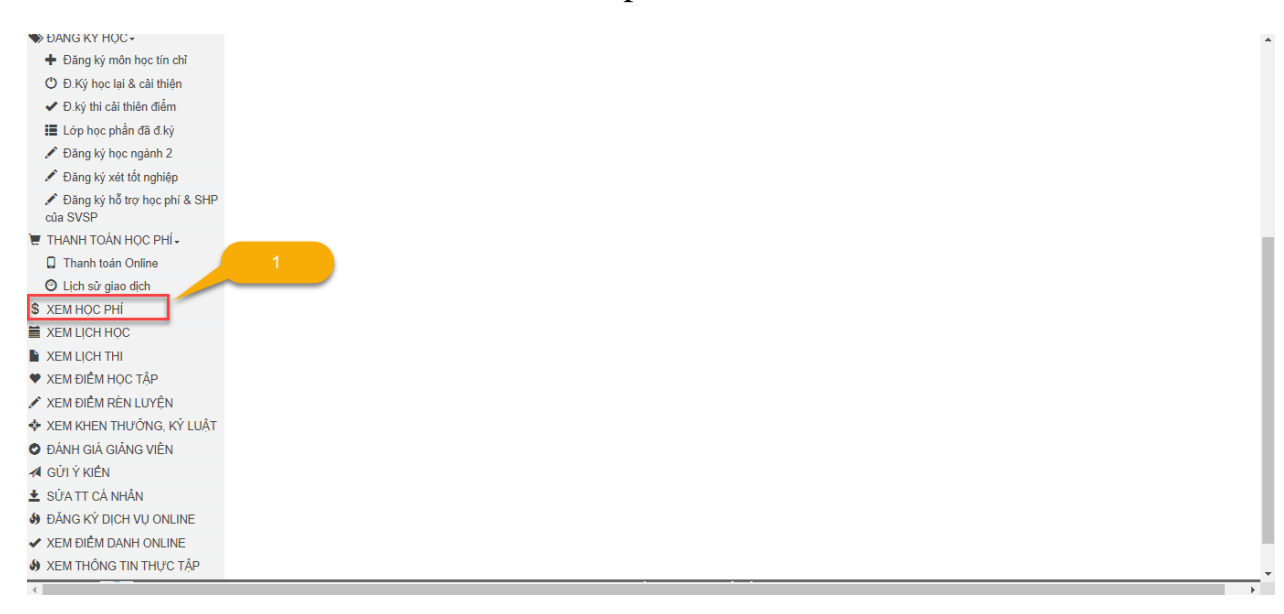

#### TÀI LIÊU HƯỚNG DẦN CÔNG THÔNG TIN ĐÀO TAO DÀNH CHO SINH VIÊN

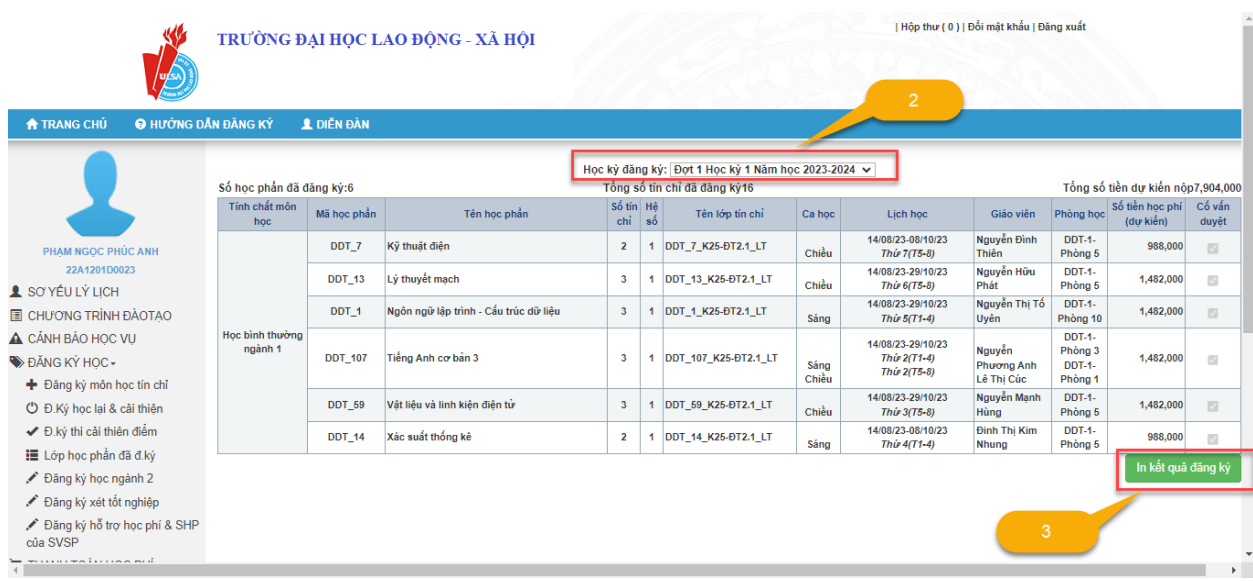

#### **II.7. Xem kết quả học tập**

Để thực hiện xem kết quả học tập, sinh viên thực hiện các bước như sau:

**Bước 1:** Sinh viên chọn Xem điểm học tập.

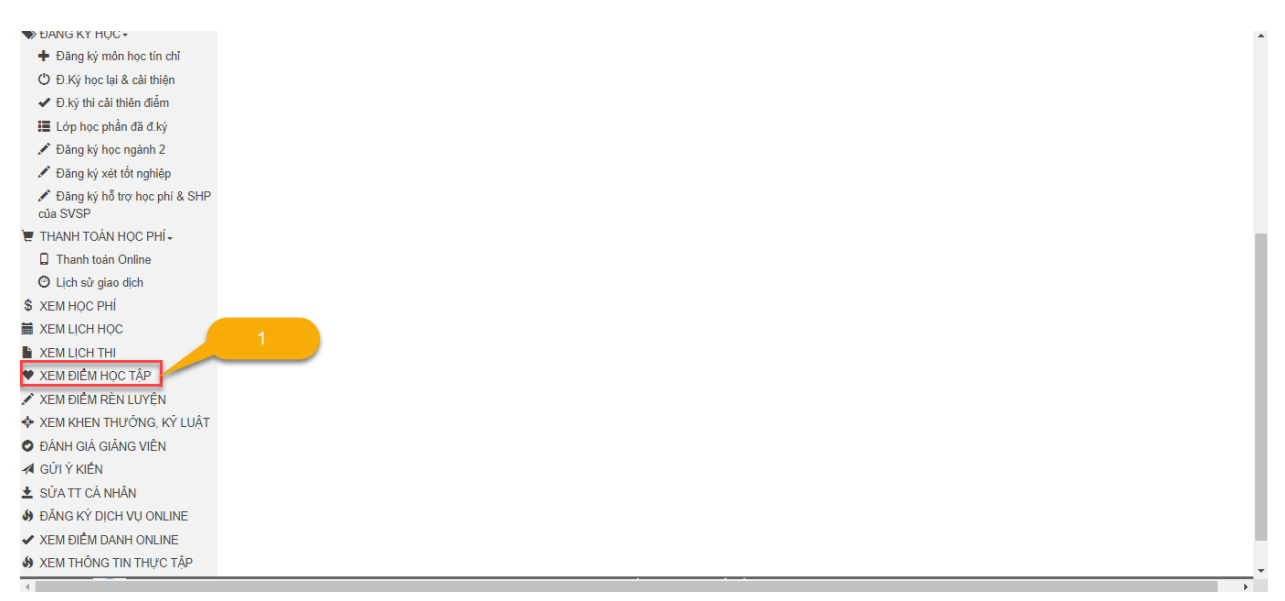

 **Bước 2:** Sinh viên chọn Xem chi tiết để biết được chi tiết kết quả từng học phần.

 **Bước 3:** Để in kết quả học tập, sinh viên chọn bảng điểm muốn in tại Xem bảng điểm sau đó chọn In bảng điểm

#### TÀI LIỆU HƯỚNG DẦN CỒNG THÔNG TIN ĐÀO TẠO DÀNH CHO SINH VIÊN

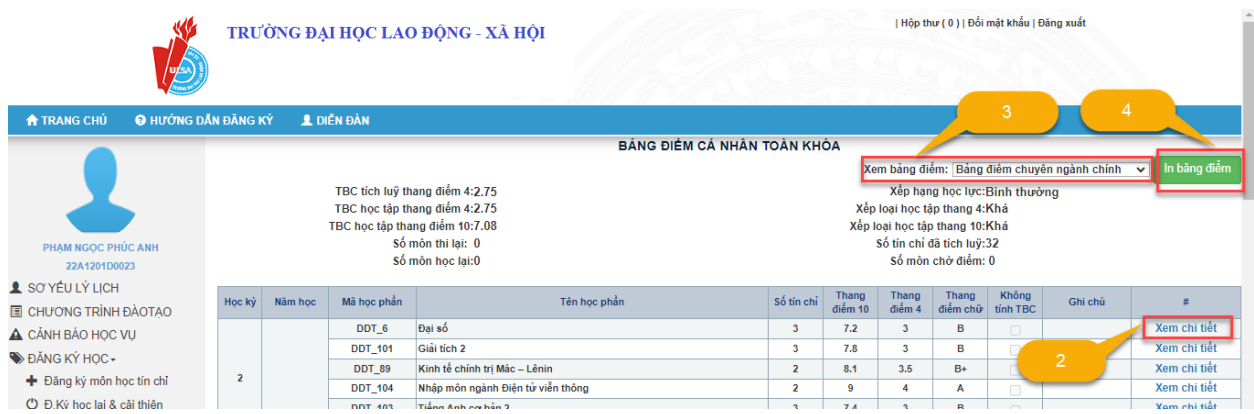

## **II.8. Xem kết quả rèn luyện**

Để thực hiện xem kết quả rèn luyện, sinh viên thực hiện các bước như sau:

**Bước 1:** Sinh viên chọn Xem điểm rèn luyện.

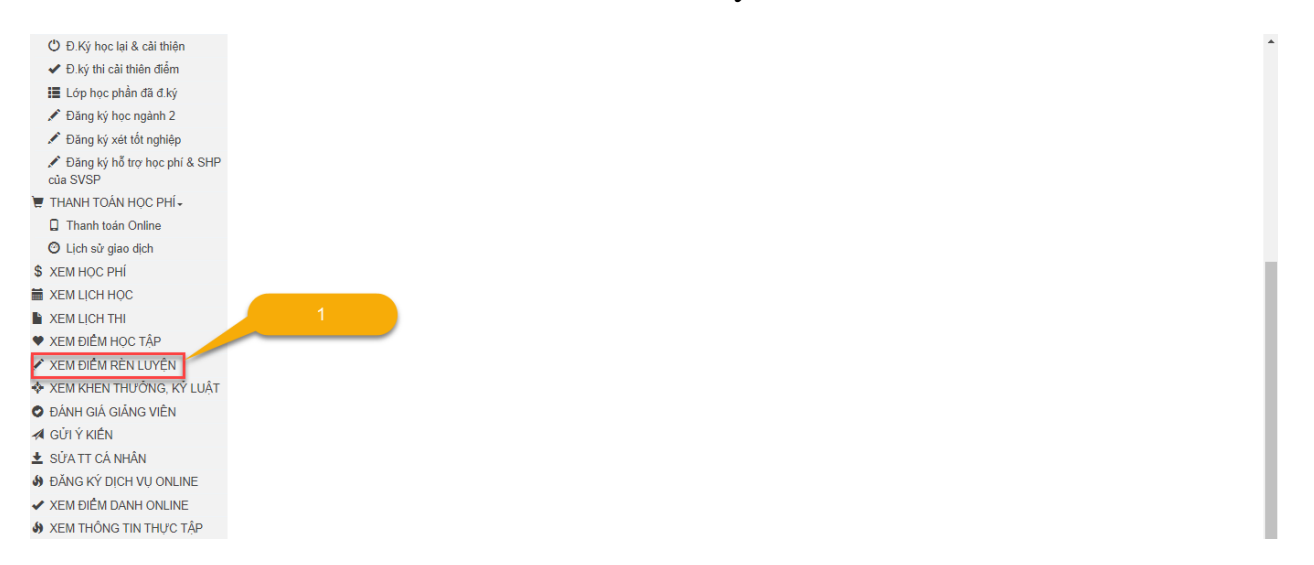

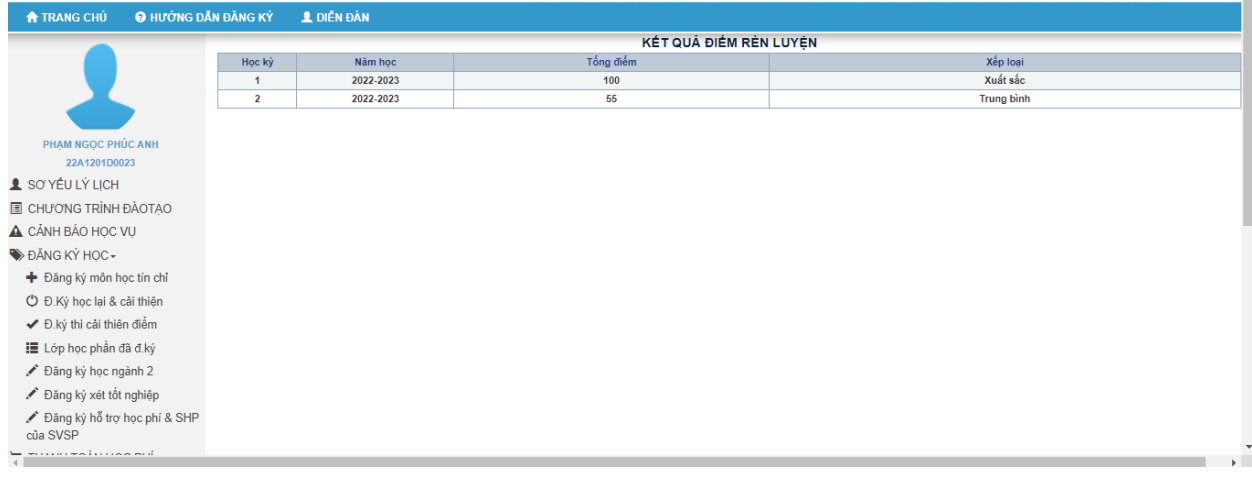

#### **II.9. Xem kết quả khen thưởng – kỷ luật**

Để thực hiện xem kết quả khen thưởng – kỷ luật, sinh viên thực hiện các bước như sau:

**Bước 1:** Sinh viên chọn Xem khen thưởng – kỷ luật.

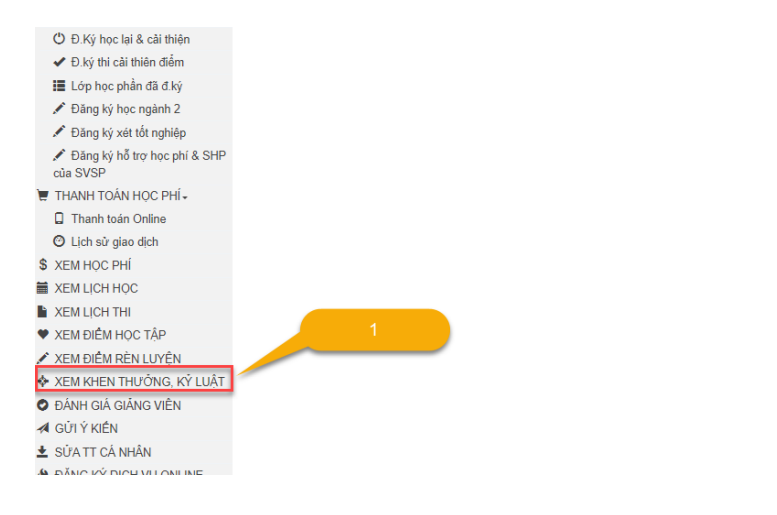

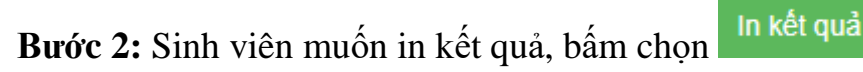

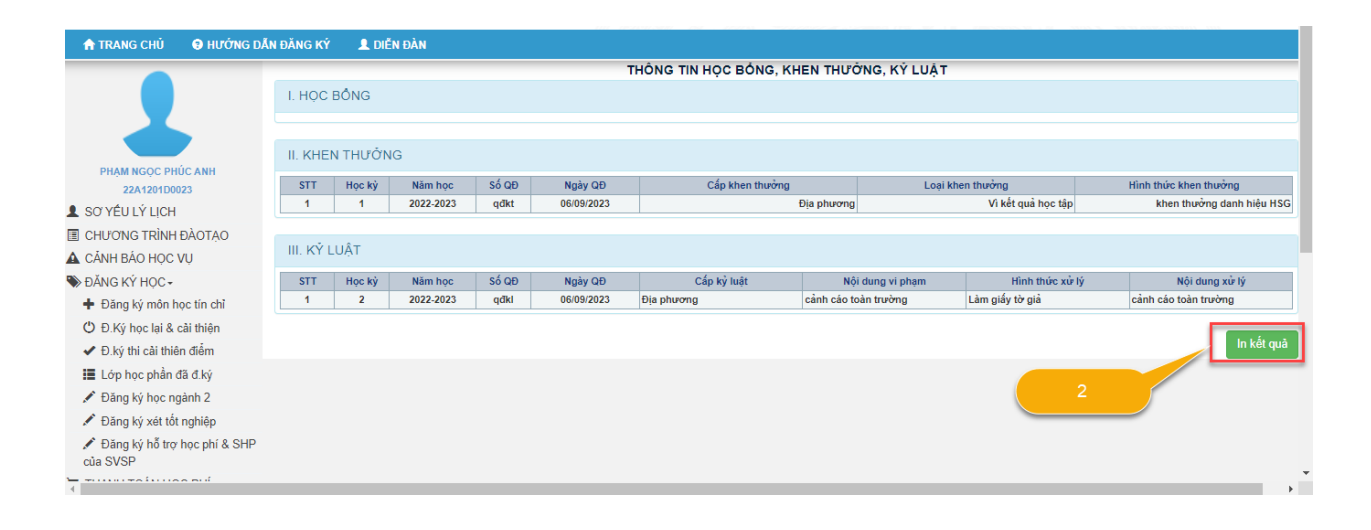

----------- o0o-----------